## **HOW TO LOG IN TO PJCC VIRTUAL CLASSES AS OF JULY 1, 2020**

1. Go to pjcc.org

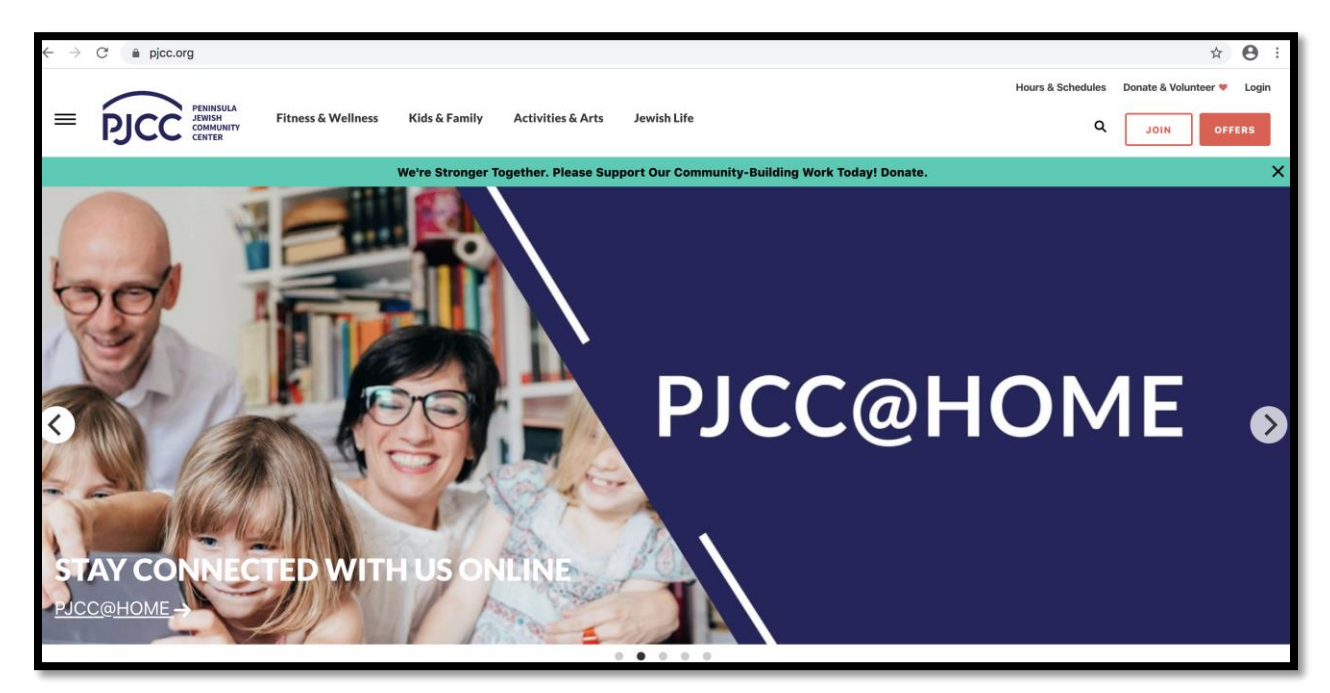

2. In the upper right corner, click on LOGIN.

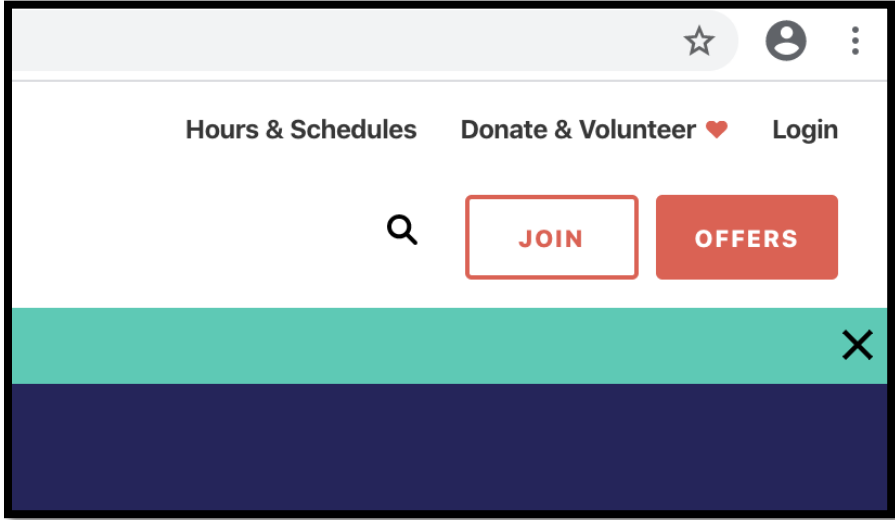

- 3. This will take you to a page that on the left it should have a button to login to MyPJCC. On the right side will be a button to Log into MindBody Online (how you will sign up for the LIVE classes at the PJCC, starting next week).
- 4. Hit the "Log In Now" button for MyPJCC.

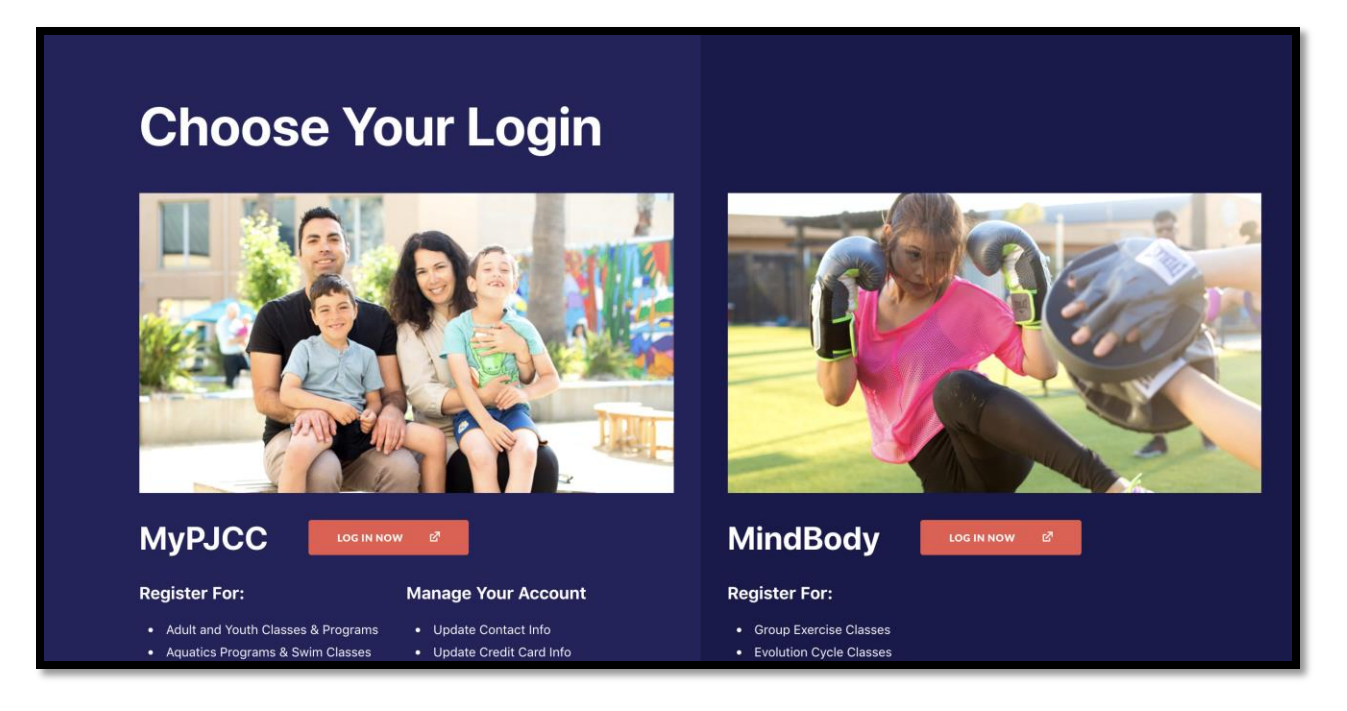

5. If you never used MyPJCC before, you will need to create your account. Look under the Password for a link to create your account. You will use the email that you used to join the PJCC and any password you want.

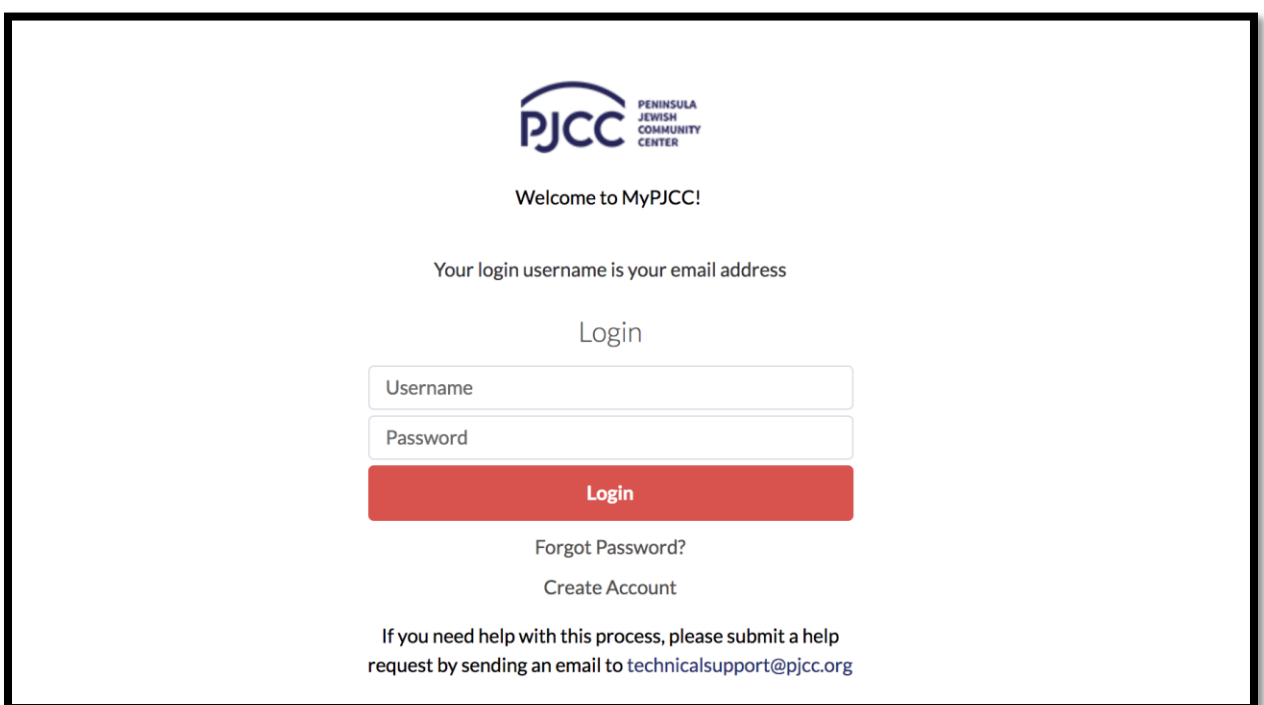

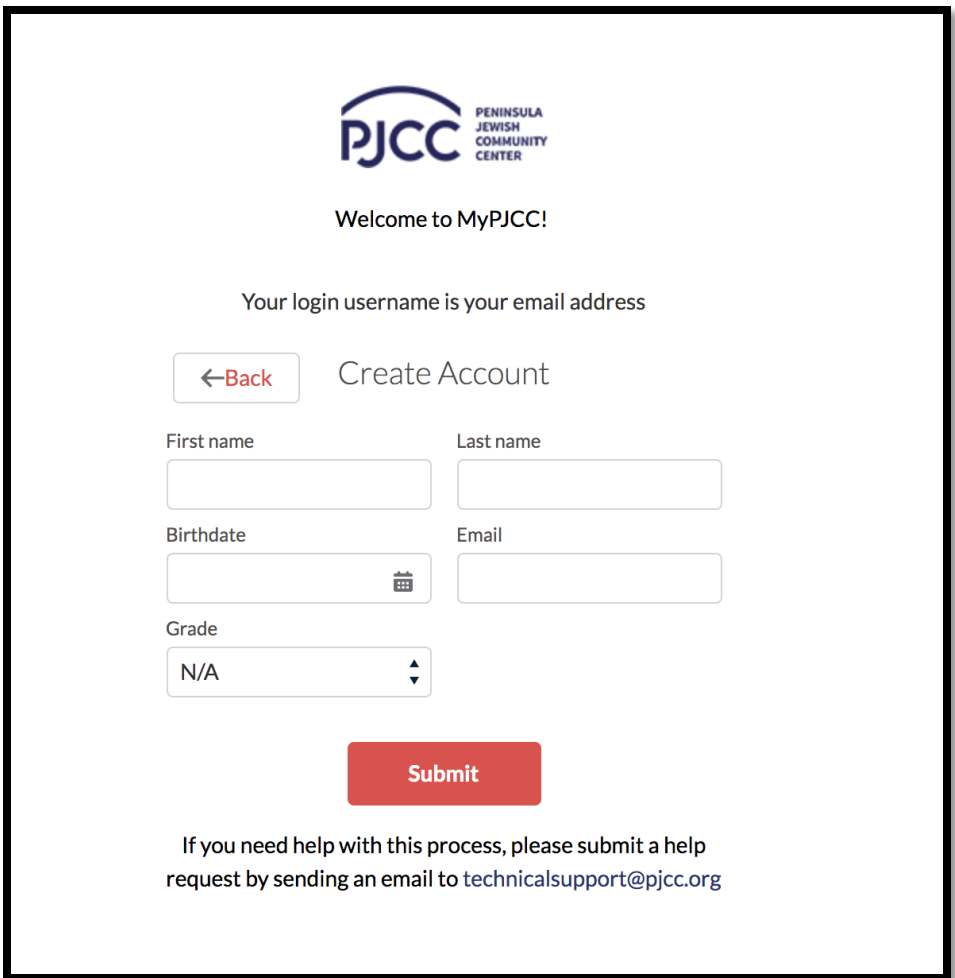

6. If you know you used the MyPJCC before but don't remember your password, no worries. There is a link to reset your password too.

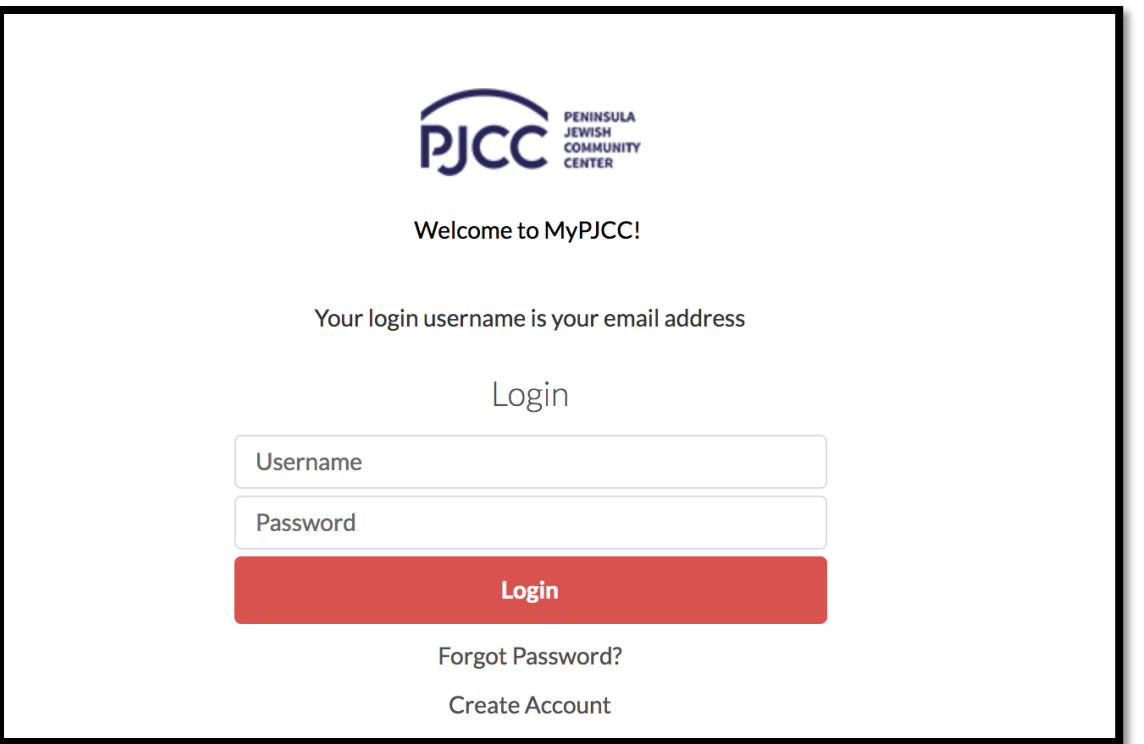

7. When you log into MyPJCC there will be a tab on the upper Left side that will say Virtual Content. Click on the tab.

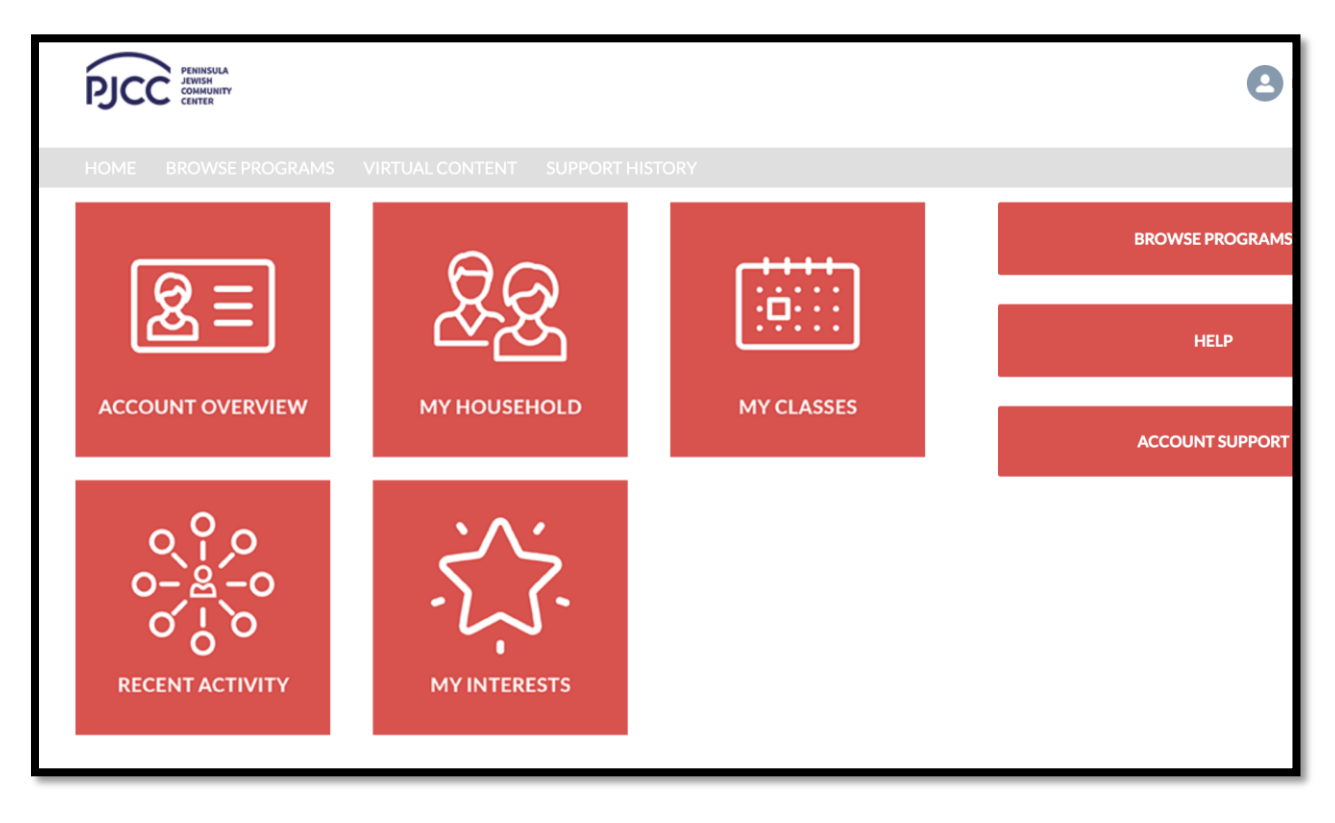

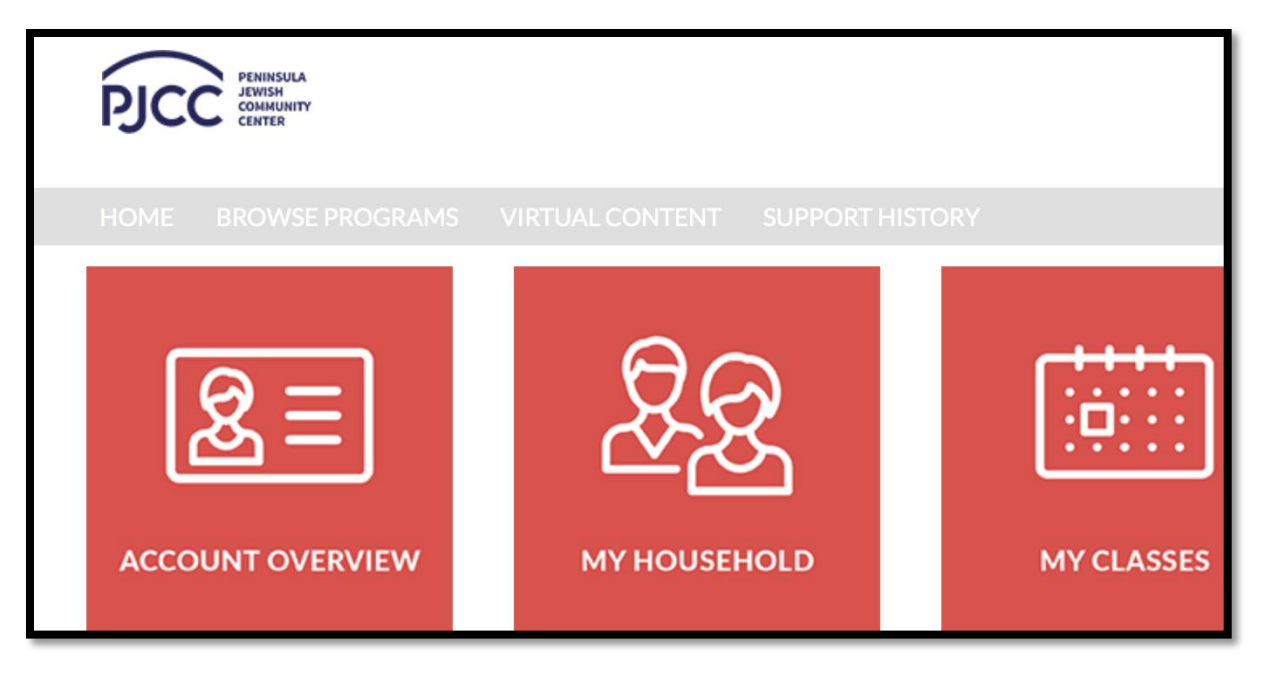

8. All of the classes and Links to Zoom should live there for you to join any Virtual Class.

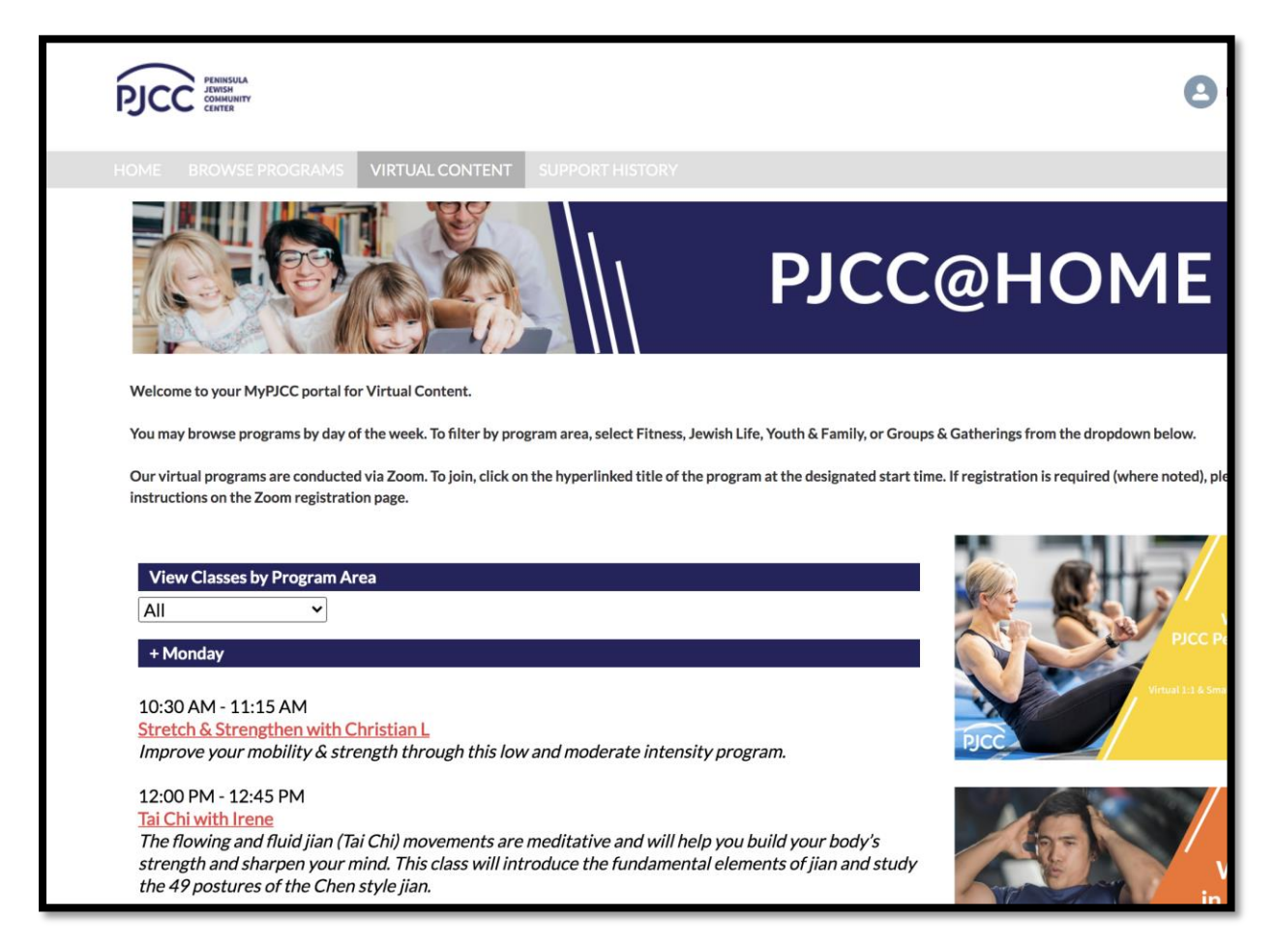